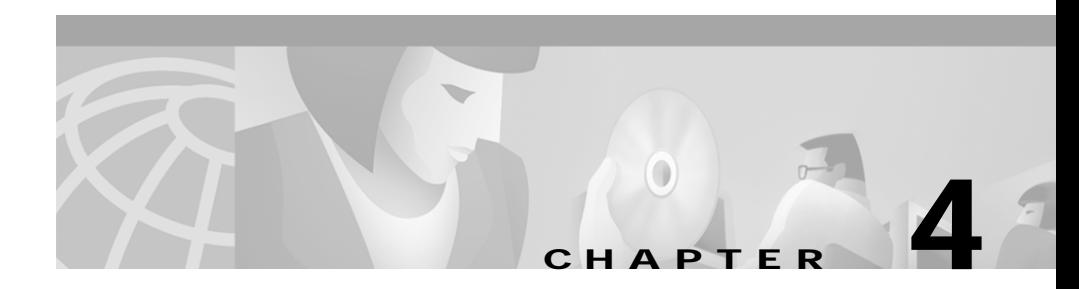

# **Using the Call Control Window**

When you place or answer a call, the line status, the directory number of the incoming call, the name of the person, if available, the operator directory number, and the elapsed time display in the Call Details pane of the Call Control window.

This section describes the following topics:

- **•** [Placing Calls from the Call Control Window, page 4-2](#page-1-0)
- **•** [Performing Call-Control Tasks in the Call Control Window, page 4-2](#page-1-1)

## <span id="page-1-0"></span>**Placing Calls from the Call Control Window**

To place a call from the Call Control window, perform the following procedure:

#### **Procedure**

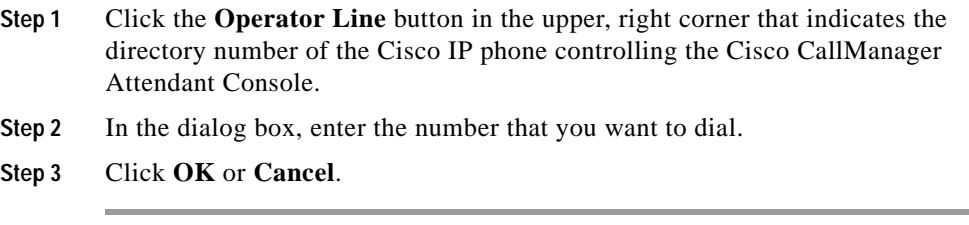

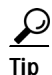

Tip To place a call to a speed-dial or directory entry, drag the speed-dial or directory entry onto the Operator Line button in the upper, right corner of the Call Control window.

### <span id="page-1-1"></span>**Performing Call-Control Tasks in the Call Control Window**

[Table 4-1](#page-2-0) describes the call-control tasks that affect calls in the Call Control window. For additional information on performing call-control tasks in the Call Control window, see the "Handling Calls" section on page 2-1.

**Tara** 

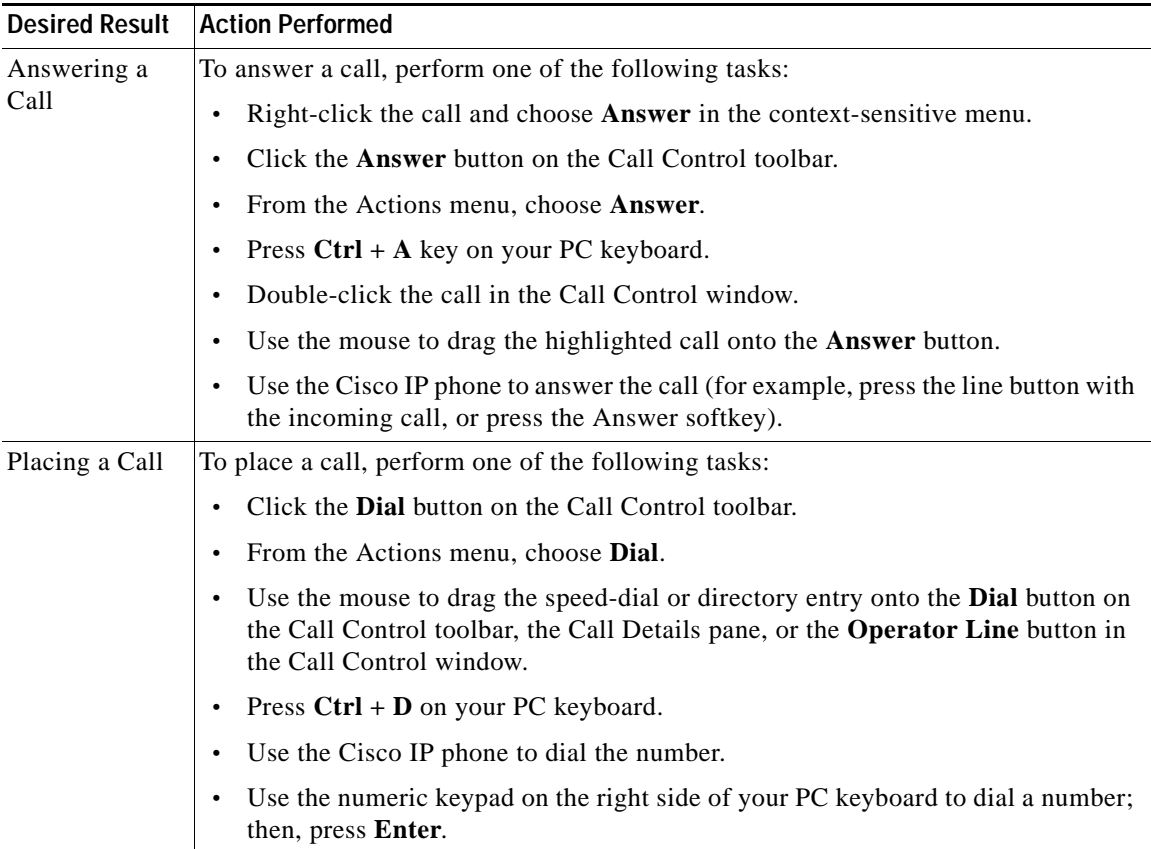

### <span id="page-2-0"></span>*Table 4-1 Quick Reference Table*

 $\blacksquare$ 

■

| <b>Desired Result</b>     | <b>Action Performed</b>                                                                                                    |
|---------------------------|----------------------------------------------------------------------------------------------------|
| Ending a Call             | To end a call, perform one of the following tasks:                                                                                                   |
|                           | In the Call Control window, right-click the call and choose <b>Hang Up</b> from the<br>context-sensitive menu.                                       |
|                           | Click the <b>Hang Up</b> button on the Call Control toolbar.                                                                                         |
|                           | In the upper, right corner of the Call Control window that indicates the directory<br>number of your Cisco IP phone, click the Operator Line button. |
|                           | Press $Ctrl + H$ on your PC keyboard.                                                                                                    |
|                           | From the Actions menu, choose <b>Hang Up.</b>                                                                                                    |
|                           | Use the mouse to drag the active call onto the <b>Hang Up</b> button.                                                                                |
|                           | Use the Cisco IP phone to end the call (for example, lift and replace the handset<br>or press the EndCall softkey).                                  |
| Placing a Call<br>on Hold | To place a call on hold, perform one of the following tasks:                                                                                         |
|                           | Right-click the active call and choose <b>Hold</b> from the context-sensitive menu.                                                                  |
|                           | In the Call Control window, click the call; then, perform one of the following<br>tasks:                                                             |
|                           | Click the Hold button on the Call Control toolbar.                                                                                                   |
|                           | - Press $Ctrl + L$ on your PC keyboard.                                                                                                    |
|                           | From the Actions menu, choose Hold.                                                                                                    |
|                           | Use the mouse to drag the active call onto the Hold button.                                                                                          |
|                           | Use the Cisco IP phone to place the call on hold (for example, press the Hold<br>softkey).                                                           |

*Table 4-1 Quick Reference Table (continued)*

п

П

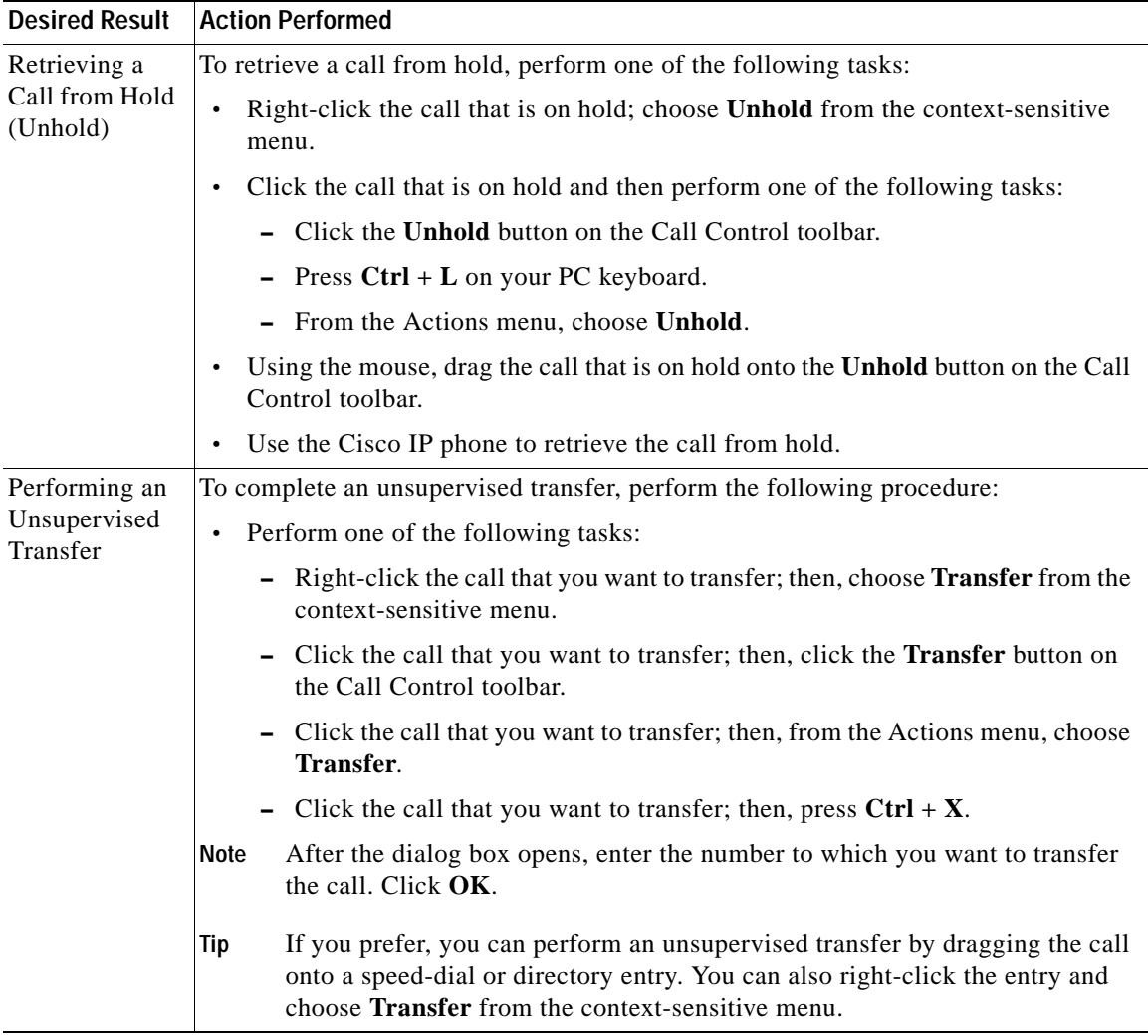

### *Table 4-1 Quick Reference Table (continued)*

T.

■

| <b>Desired Result</b>                               | <b>Action Performed</b>                                                                                                    |
|-----------------------------------------------------|----------------------------------------------------------------------------------------------------|
| Performing a<br>Consult<br>(Supervised)<br>Transfer | To complete a consult (supervised) transfer, perform the following procedure:                                                                                                    |
|                                                     | Perform one of the following tasks:<br>٠                                                                                                    |
|                                                     | - Right-click the call that you want to transfer; then, choose Consult Transfer<br>from the context-sensitive menu.                                                                                                    |
|                                                     | - Click the call that you want to transfer; then, click the <b>Consult Transfer</b><br>button on the Call Control toolbar.                                                                                                    |
|                                                     | - Click the call that you want to transfer; then, from the Actions menu, choose<br><b>Consult Transfer.</b>                                                                                                    |
|                                                     | - Click the call that you want to transfer; then, press $\mathbf{Ctrl} + \mathbf T$ .                                                                                                    |
|                                                     | After the dialog box opens, enter the number to which you want to transfer<br>Note<br>the call. Click OK.                                                                                                    |
|                                                     | You placed the active call in the Call Control window on hold.                                                                                                    |
|                                                     | Ask the user if you should transfer the call.<br>$\bullet$                                                                                                    |
|                                                     | To transfer the held call, perform any of the methods from the top of this column.<br>٠                                                                                                    |
|                                                     | To retrieve a held call that you do not want to transfer, end the consultation<br><b>Note</b><br>with the user to whom you want to transfer the call; then, after you click the<br>held call, perform one of the methods from the "Retrieving a Call from Hold<br>(Unhold)" section on page 2-5. |

*Table 4-1 Quick Reference Table (continued)*

٠

П

| <b>Desired Result</b>              | <b>Action Performed</b>                                                                                                    |
|------------------------------------|----------------------------------------------------------------------------------------------------|
| Initiating a<br>Conference<br>Call | To initiate an ad hoc conference, perform the following procedure:                                                                                       |
|                                    | Click the appropriate call.<br>$\bullet$                                                                                                    |
|                                    | Perform one of the following tasks:                                                                                                    |
|                                    | - Right-click the call and choose <b>Conference</b> from the context-sensitive<br>menu.                                                                  |
|                                    | Click the <b>Conference</b> button on the Call Control toolbar.                                                                                          |
|                                    | - Choose Actions > Conference.                                                                                                    |
|                                    | - Press $Ctrl + C$ on the PC keyboard.                                                                                                    |
|                                    | Performing the previous tasks places the call on hold.                                                                                                   |
|                                    | Perform one of the following tasks:                                                                                                    |
|                                    | Use the numeric keypad on your PC keyboard to enter the destination<br>number to which you want to conference the call.                                  |
|                                    | Drag the speed-dial or directory entry onto the <b>Conference</b> button.                                                                                |
|                                    | Perform one of the methods from the top of this column to complete the<br>$\bullet$<br>call-control task.                                                |
| Parking a Call                     | You can park a call only if the server associated with the attendant console<br><b>Note</b><br>runs a version of Cisco CallManager Release 3.3 or later. |
|                                    | To park a call, perform the following procedure:                                                                                                    |
|                                    | Perform one of the following tasks:                                                                                                    |
|                                    | - Right-click the call that you want to park; then, choose Call Park from the<br>context-sensitive menu.                                                 |
|                                    | - Click the call that you want to park; then, click the Call Park button on the<br>Call Control toolbar.                                                 |
|                                    | - Click the call that you want to park; then, from the Actions menu, choose<br><b>Call Park.</b>                                                         |
|                                    | - On the PC keyboard, press $Ctrl + P$ .                                                                                                    |
|                                    | A dialog box displays the directory number where the call is parked.                                                                                     |
|                                    | Contact the user that is to retrieve the parked call.                                                                                                    |

*Table 4-1 Quick Reference Table (continued)*

**Performing Call-Control Tasks in the Call Control Window**

 $\blacksquare$ 

п